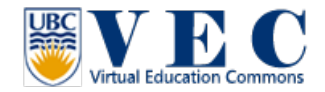

## **Tutorial #1.** Create an UBC VEC account

1. <http://blogs.ubc.ca/educationalvirtualworld/> in this website, please click "Register" or "Create a VEC Account" to start.

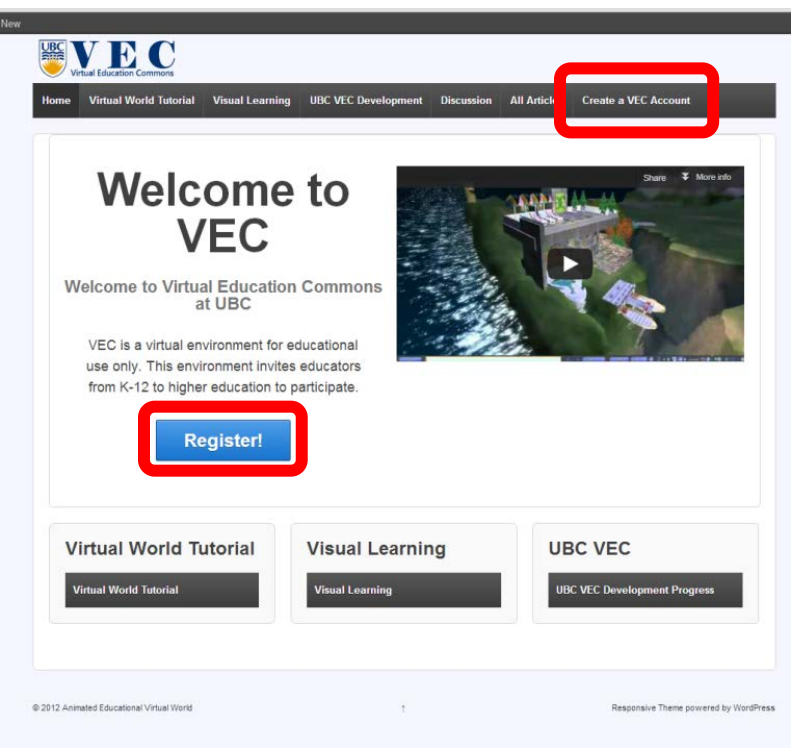

2. Type in your "virtual world" First Name, Last Name (It doesn't need to be your real name) and password. For avoiding spammer, **please use your affiliation email address**. **Please remember your password.** (Currently, this system does not have the function to retrieve your password. If you forget your password, you lose your avatar and all the rights to the object you built by that object.)

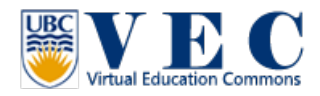

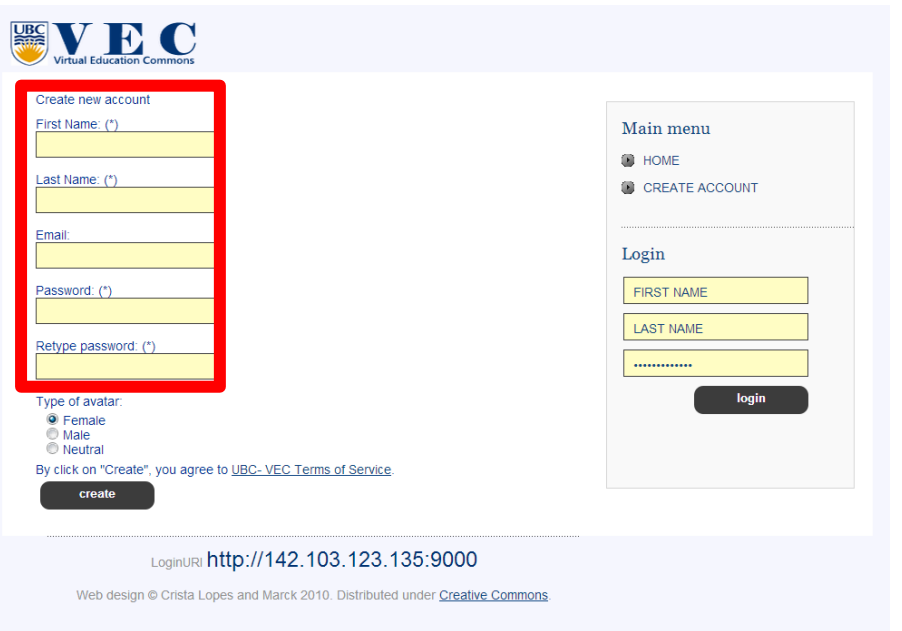

3. There are 3 kinds of default avatars: female, male, and neutral. You can change your avatar after you log in to VEC at any time.

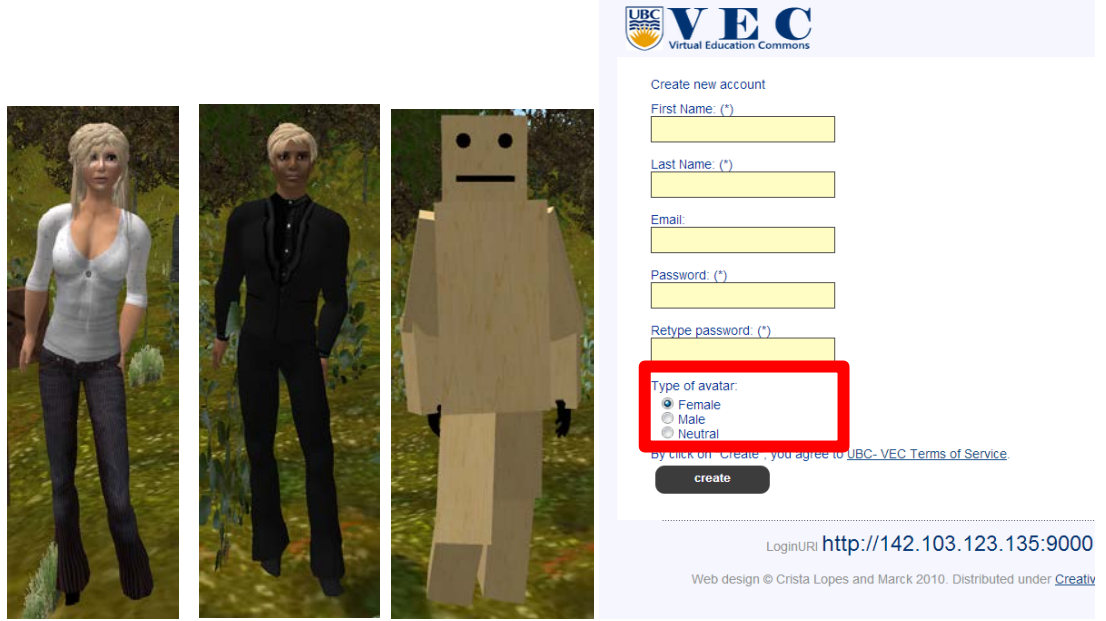

4. Before you click on "create", please do review the term of service at <http://blogs.ubc.ca/educationalvirtualworld/2012/11/08/ubc-vec-terms-of-service/>

By click on "Create", you agree to UBC- VEC Terms of Service.

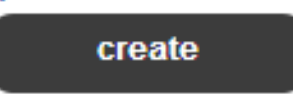

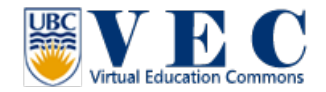

5. After you click on create your avatar, you will see "Your account awaits administrator approval". You will receive an email from VEC regarding to your account approval in 24 hours.

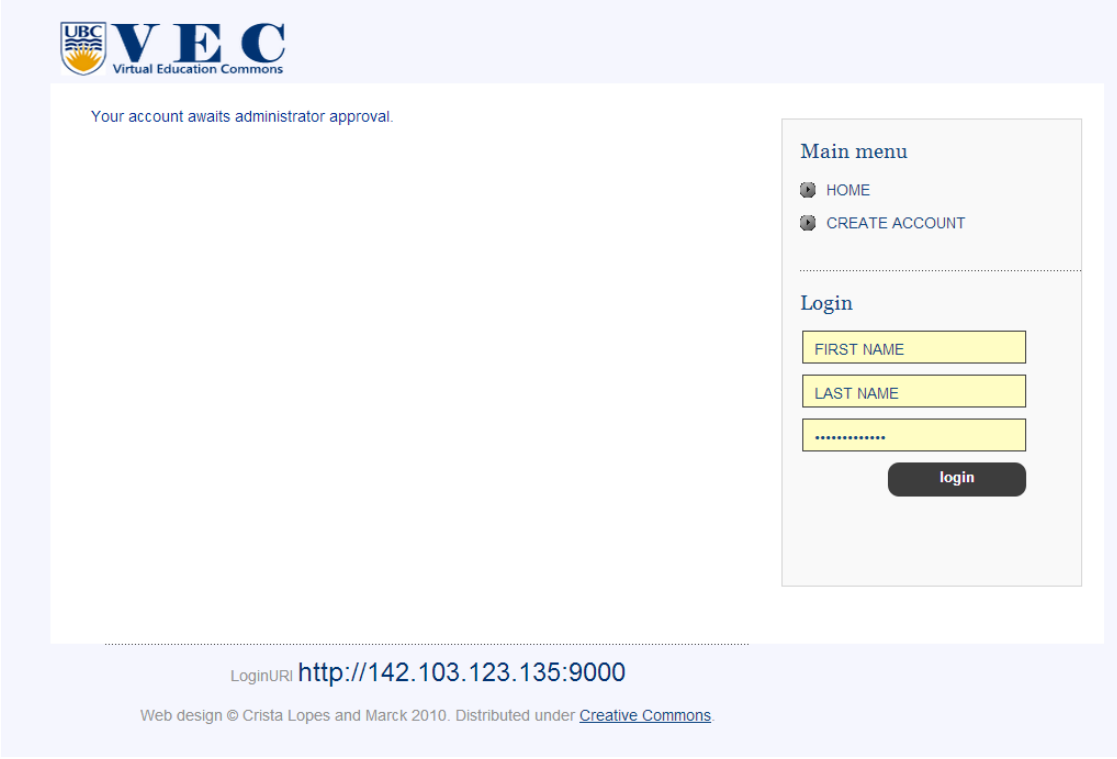

6. For the next step, please look the **Tutorial #2.** [VEC virtual world browser setup](http://blogs.ubc.ca/educationalvirtualworld/2012/12/08/tutorial-2-vec-virtual-world-browser-setup/)